# **QUICKSTART**

#### **1. Checking connections**

- **a)** Coaxial connection (F-type) to the antenna unit.
- **b**) Coaxial connection (F-type) to the receiver.

**c)** DC connection (12...20 V) for additionally powering the control unit. (Only for usage in the USA!)

**d)** Connection for serial communication with a PC.

**e)** Power consumption is 20-40 VA. Please use a power supply that is capable to provide minimum 50 VA continuous output power (voltage 14-32 V DC).

### **2. Legend of the buttons**

 $O$  Power key: Turning on power or entering standby mode. () Browse key: Browsing between available menus and setups or cancelling the current process

 $\vee$  Select key: Selecting or confirming display messages.

Hint! In Standby mode: Hold the Select  $(v)$  key while using the Browse  $(0)$  key to scroll through available data: serial number, counter operation time and software versions (see point 6.2 in the antenna manual).

#### **3. Entering the setup menu**

The control unit is turned on by pressing the Power  $(\circ)$  key. Wait until the display shows  $\exists$   $\exists$   $\forall$   $\exists$  (flashing), then press the Browse  $(0)$  key. You are now in the setup menu, the display shows Tracking.

#### **4. Adding new satellites**

Searching and storing new satellites must be done in the harbour in calm waters! For every satellite at least one program must be preprogrammed in the receiver to verify the satellite position of the antenna unit by means of the TV picture quality. Make sure the pre-programmed TV station for the desired satellite is turned on at the receiver, as the system stops at each receivable satellite. The satellite can be identified by the quality of the TV picture.

1. Press  $\Omega$  repeatedly until  $\forall e \omega \in \mathbb{R}$  appears. Press  $\vee$  to select.  $\forall$ ew Sat only appears in the display if free satellite storage positions are available. If all storage positions are occupied, the less required ones have to be deleted first (see

point 5 in this guide).

2. After pressing  $\vee$  the display shows Search ? for a brief moment followed by a list of all pre-programmed satellites. Navigate through the list using  $\Omega$  for Channel-Tracking Mode. If you want to enter Band-Tracking Mode navigate to Sat  $\mathbb{X}$  and press  $\checkmark$ . For adding new satellites, press  $\checkmark$  on one of the pre-programmed satellites.

3. The display will show ScriBand? for two seconds. After that, use the  $\Omega$  key to switch between Band 1 to Band 4 and select the band of the desired satellite. Confirm your choice with  $\vee$ .

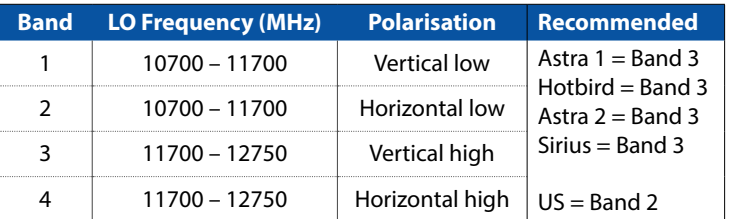

4. The display interchanges between New Sat and Search?. Confirm with  $\vee$  or cancel with  $\Omega$ .

5. If you choose Cancel ( $\Omega$ ), the display will briefly show  $\Box$  and then return to the setup menu e.g. New Sat, continue from point 2. If you choose Confirm  $(v)$ , the search mode is activated and the display shows  $s$ Canning (flashing). The search mode can be interrupted at any time by pressing  $\Omega$ , which brings you back to the main menu. The display shows  $\exists \in \mathbb{L}$ um (flashing).

6. If the tracking system has scanned the whole area without locating a satellite, the display shows  $\leq$  anning interchanging with  $\text{Com}\text{-}\text{let}$ . Confirm with  $\checkmark$ . You are back in the main menu with Setup (flashing). Before restarting the search mode (see point 4.1 in this guide), check if there is a clear view to the satellite, if the selected program on the receiver is OK (possibly change to another program) and if the respective satellite can be received in this area!

If no satellite is found, repeat the search in another band (see point 4.3 in this guide). Before you restart the search mode, make sure that no superstructures obstruct the view to the satellite!

## **QUICKSTART**

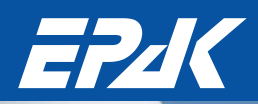

7. The search mode stops after a satellite is found. The display shows  $\text{Set} \cap \text{K}$  (flashing). Check the quality of the TV picture! In case there is no picture or the wrong TV program, proceed with search mode by pressing  $\Omega$  repeatedly until the correct TV signal is found. Press  $\vee$  to confirm.

8. The display shows  $S = \vee \vee \wedge \wedge \vee$  as? just for a few seconds. A list of the different storage positions is shown. Use the  $Q$ key to toggle between  $\sin 1$  and  $\sin 4$ , confirm with  $\vee$ .

Hint! Only free storage positions are shown. Every receiver supporting the DiSEqC™-function, allocates the satellite positions to one of the DiSEqC™-positions 1-4. Therefore, make sure that all satellites in the DiSEqC™- menu of the receiver and of the antenna unit are stored under the same number! This allows the use of Auto Sat function (Only for Single and Twin antennas! - see point 5.4.1 in the antenna manual).

Example: Satellite Astra is stored under DiSEqC™-position 2 in the receiver, meaning that this satellite has to be stored in the antenna unit under Sat 2! Receivers which do not support the DiSEqC™-function will allow any order of numbers. Press $\vee$ .

9. The display interchanges between a flashing Sat  $[1-4]$  and save?. Confirm with  $\vee$ .

10. If you choose to Confirm in point 9, the display shows  $s$ aving.. (flashing) for 10 to 20 seconds. The data of the satellite is now automatically memorized and stored. The display shows check ing. While the data is being stored, the ship may not strongly move. Also, a permanent clear view to the satellite must be guaranteed and the antenna unit may not be turned off!

11. When the data is memorized, the display shows  $complement$  for a brief moment and then the system automatically jumps to the TV mode of the just stored satellite (the display shows  $\leq \pm t$  [1-4]). The ship can now be moved and the reception tested. In case a failure occurs and the data is not memorized correctly, the display shows  $E_{\text{CFT}}$  Save and the search has to be done again.

For each new satellite the search mode must be repeated! You can store up to four satellites on each antenna.

#### **5. Deleting stored satellites**

To delete stored satellite positions, the following steps must be completed:

1. Press  $\Omega$  repeatedly until Del Sat appears. Press  $\vee$  to select.

Hint! Del Sat can only appear if satellites are stored in the system.

2. The display shows  $\exists \exists \pm 1 - 4 \exists$ , which is the first storage position that can be deleted. Choose the satellite you want to delete using  $\Omega$  and confirm with  $\vee$ .

3. The display now interchanges between  $\text{Sat} \, \text{E1-4}$  and  $D = l = t =$ . To confirm press  $\vee$ , to cancel press  $\vee$ .

4. If you choose Confirm  $(v)$  the display shows  $\text{com}}$  lete for a brief moment. If you choose Cancel ( $\Omega$ ), the display shows  $\subseteq$  ancel. If there are further satellites available the display will return to  $D=1$  Sat, otherwise it shows Track ing.

For each satellite you wish to delete, press  $\vee$  and repeat from step 3!

Complete manual available for download on www.epak.de (Download Area).